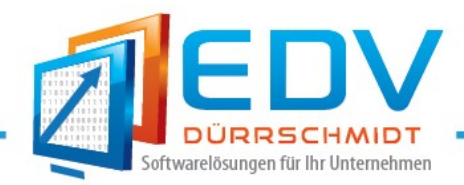

# Neuerungen im Auftrags-MANAGER

## Version 7.0

Dieses Dokument bietet Ihnen eine kurze Übersicht über die Neuerungen in der Version 7.0 im Auftrags-MANAGER. Detaillierte Informationen findet Sie in der Beschreibung 7.0 des Auftrags-MANAGER (Link: http://www.rechnungsprogramm.de/doc/aufman.pdf)

## Neue Funktionen in der Übersicht:

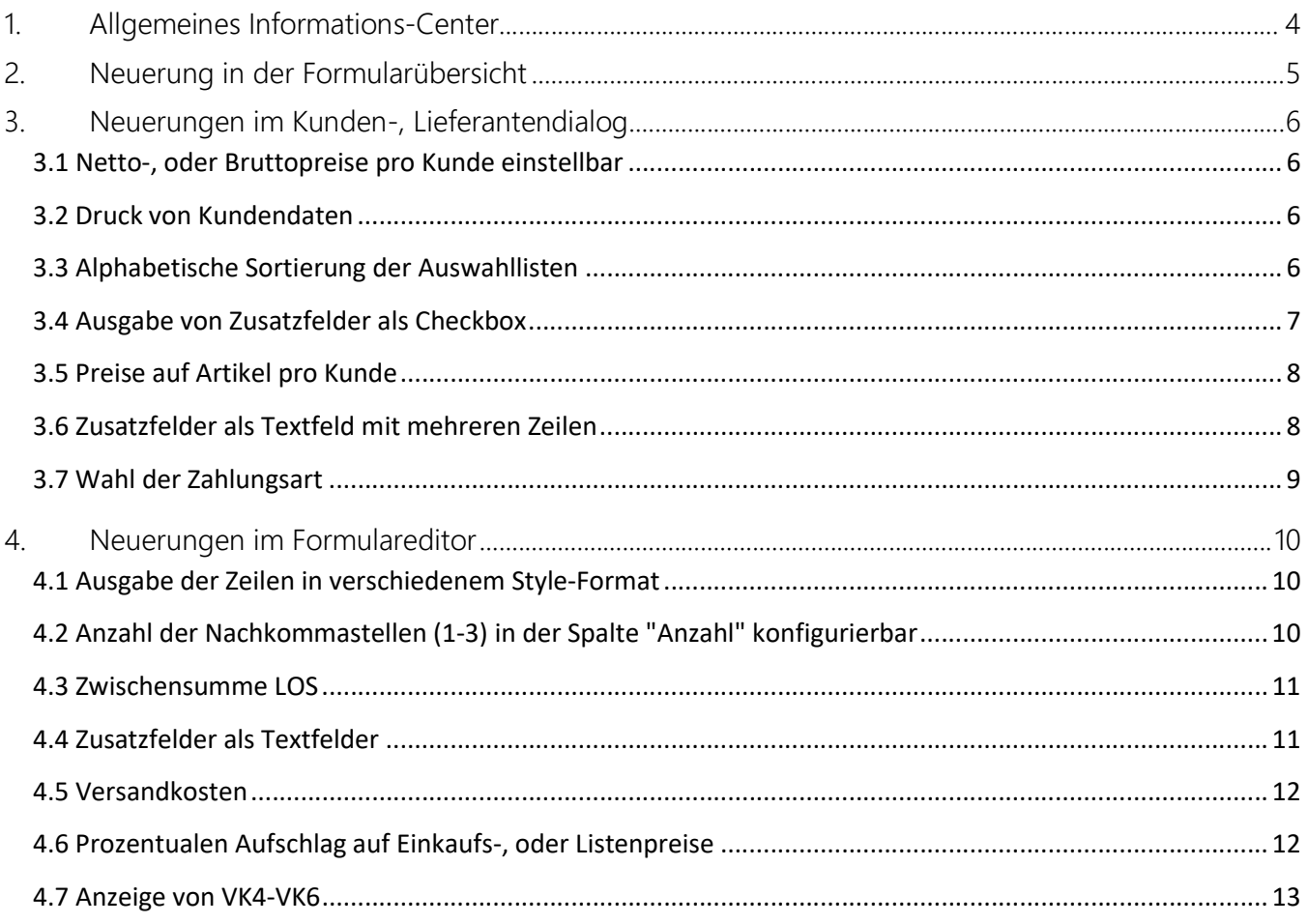

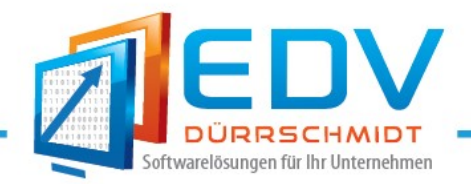

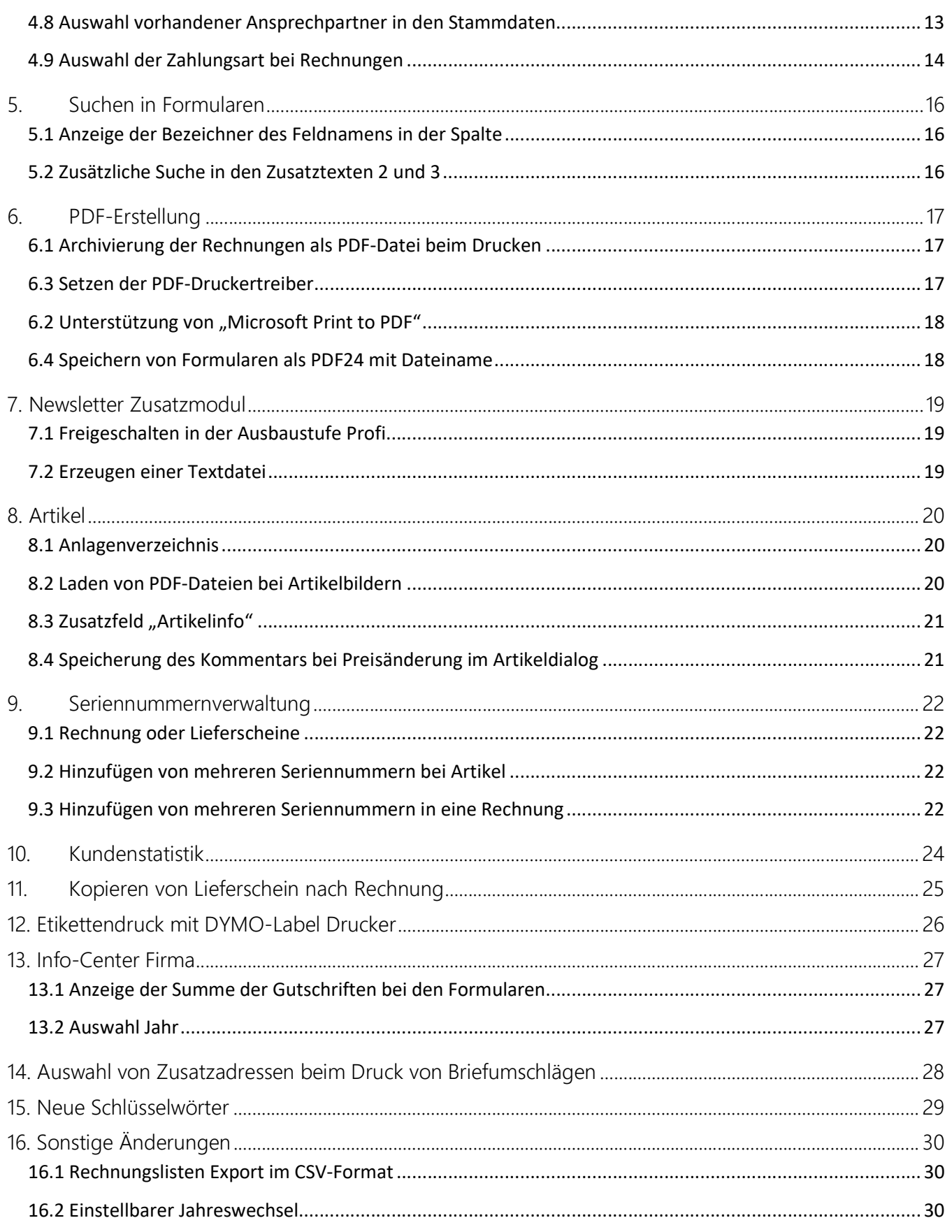

 $\frac{1}{\sqrt{2}}$ 

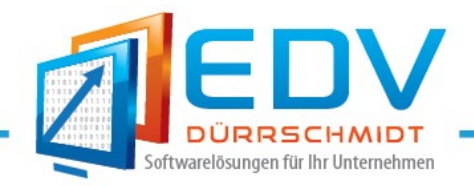

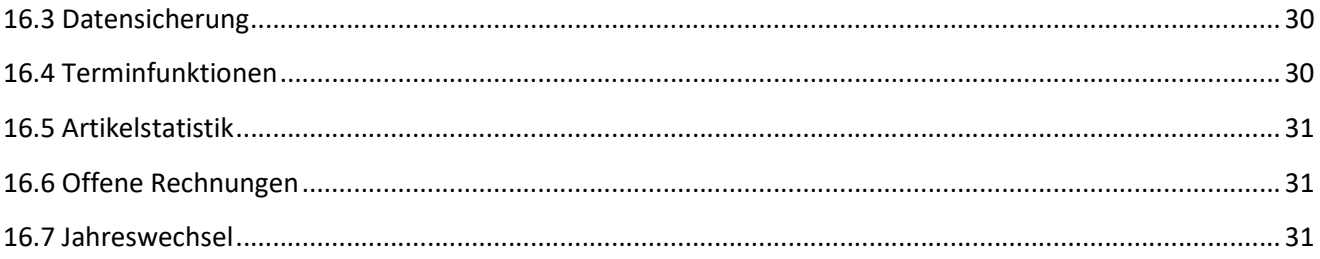

 $\frac{1}{\sqrt{2}}$ 

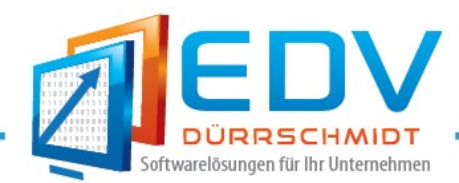

### 1. Allgemeines Informations-Center

Im Allgemeinen Informationsfenster das beim Start immer ausgegeben werden kann erhalten Sie alle Informationen des Auftrags-MANAGER auf einem Blick. Neuerstellungen und Auswahl von Komponenten können direkt aus dem Informations-Center gestartet werden. Mit einem Klick der Linken Maustaste auf den Button z.B. Rechnungen wird in die Rechnungsübersicht gewechselt.

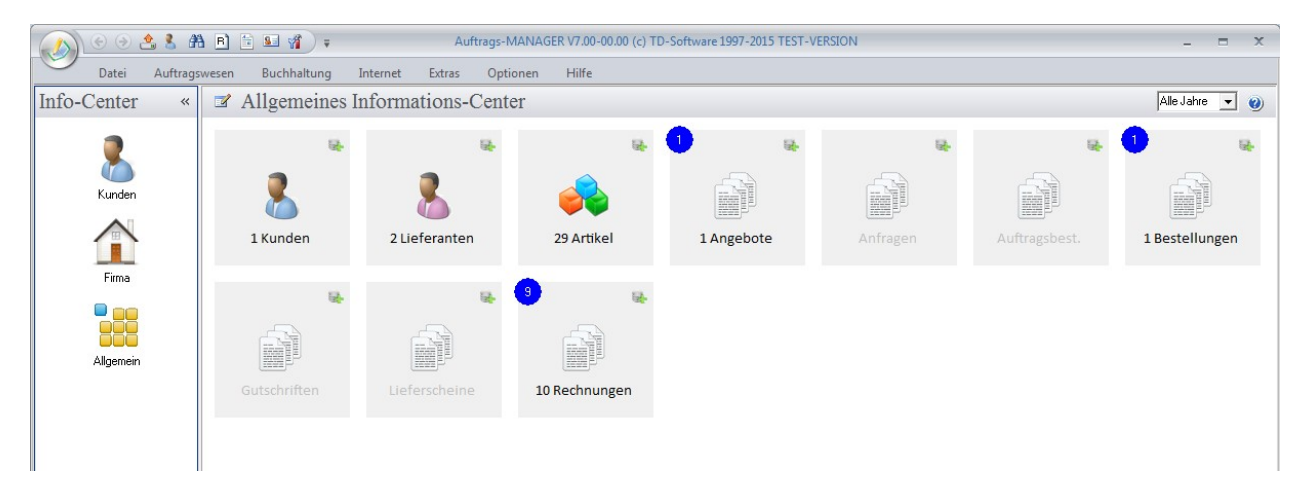

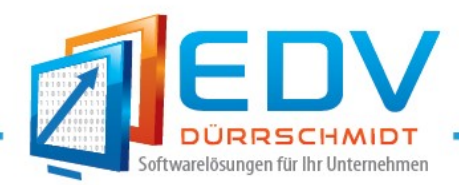

### 2. Neuerung in der Formularübersicht

In der Formularübersicht werden Summen der Formulare in übersichtlicher Anzeige ausgegeben. Die Anzeige wird in 5 verschiedenen Gruppen ausgegeben.

- Gesamtbetrag (Alle Formulare)
- Formulare zur Ausgabe, die noch gedruckt sind.
- Alle offenen Formulare
- Alle Fälligen Rechnungen
- Alle die schon bezahlt wurden.

Mit einem Klick auf eine Gruppe, werden dann die jeweiligen Formulare angezeigt.

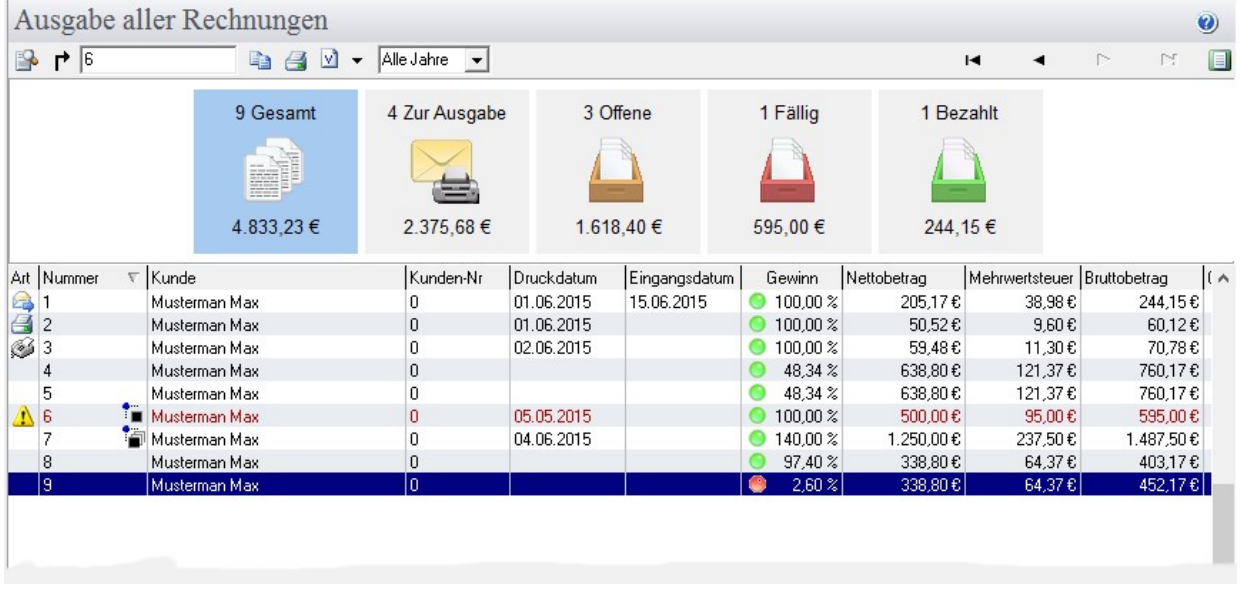

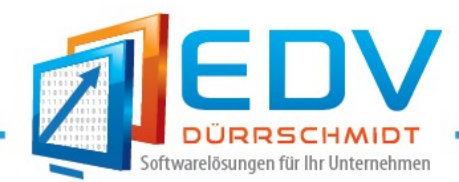

### 3. Neuerungen im Kunden-, Lieferantendialog

#### 3.1 Netto-, oder Bruttopreise pro Kunde einstellbar

Im Kundendialog kann über das Zusatzfeld "Formularpreise" in der Ausbaustufe Profi pro Kunde gewählt werden ob die Formularerstellung z.B. eine Rechnung in Bruttopreise oder Nettopreise ausgegeben wird.

Beispiel:

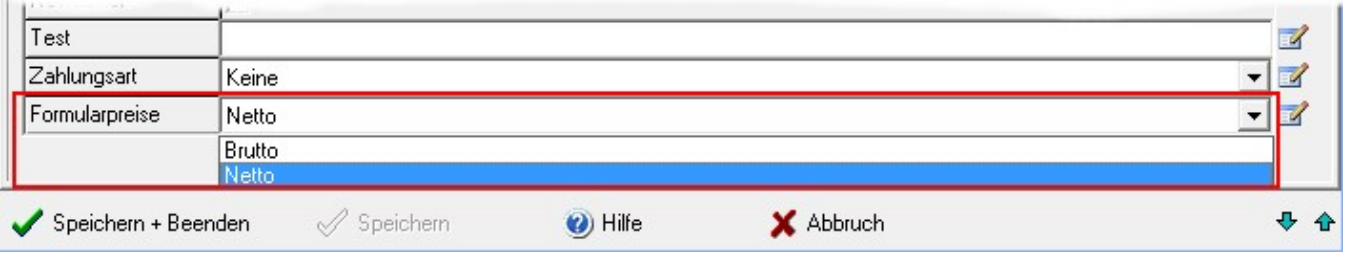

#### 3.2 Druck von Kundendaten

Durch Selektionen eines Kunden und anschließender Wahl des Buttons "Drucken" kann das Formular "Kundendaten" ausgewählt werden um diese zu Drucken. Das Druckformular "Kundendaten" kann beliebig konfiguriert und erweitert werden.

Beispiel:

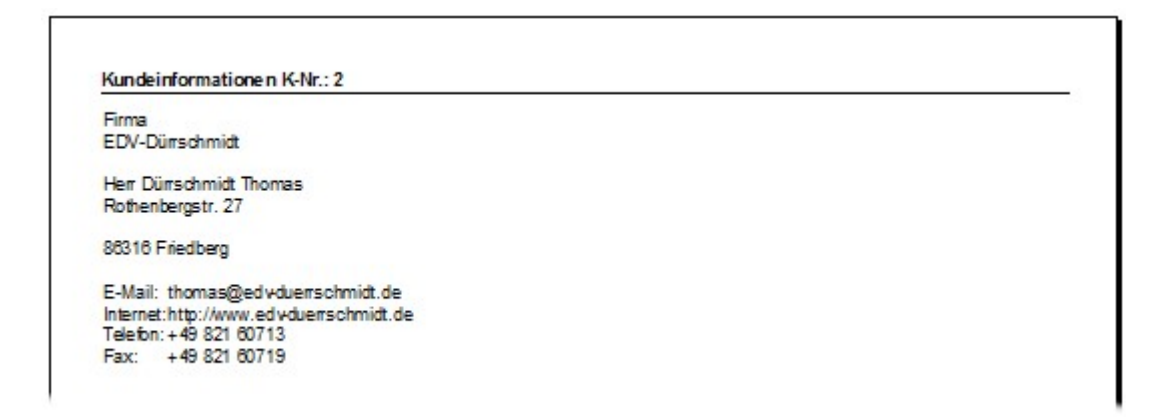

#### 3.3 Alphabetische Sortierung der Auswahllisten

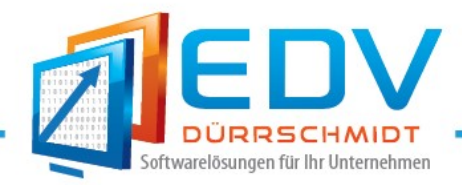

Die Auswahllisten in den Zusatzinformationen werden jetzt alphabetisch ausgegeben.

Beispiel:

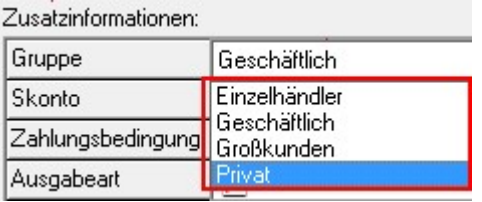

### 3.4 Ausgabe von Zusatzfelder als Checkbox

Beim Hinzufügen von neuen Datenbankfelder kann jetzt der Datentyp (Ja/Nein) Boolean gewählt werden,

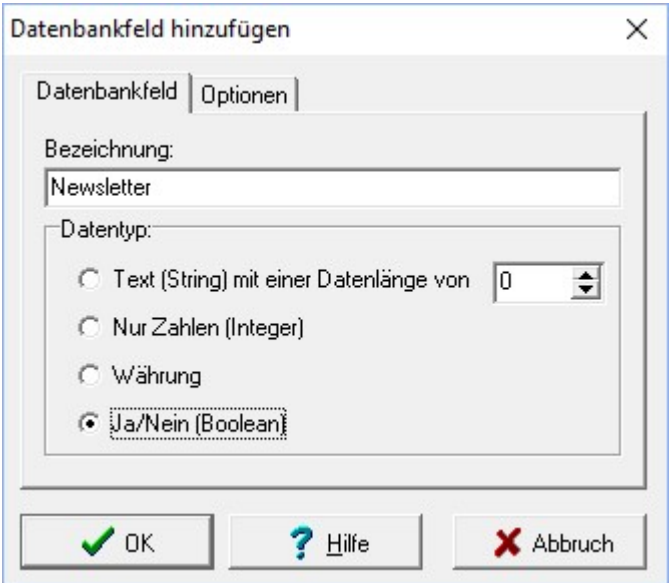

dieser wird dann als Checkbox in den Zusatzinformationen wie folgt ausgegeben.

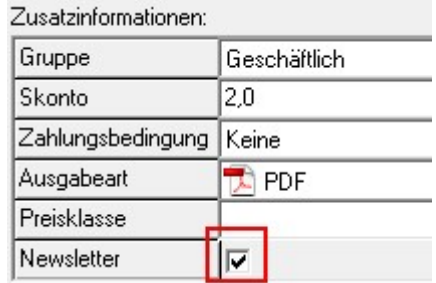

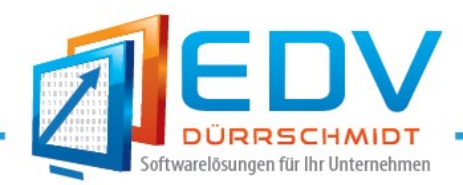

### 3.5 Preise auf Artikel pro Kunde

Pro Kunde und Artikel kann jetzt der Preis im Kundendialog definiert werden. Wird der Artikel in ein Formular z.B. Rechnung eingefügt wird der definierte Preis der beim Kunden hinterlegt wurde eingefügt.

#### 3.6 Zusatzfelder als Textfeld mit mehreren Zeilen

Bei den Zusatzinformationen können Textfelder mit mehreren Zeilen hinterlegt und bearbeitet werden.

Beispiel:

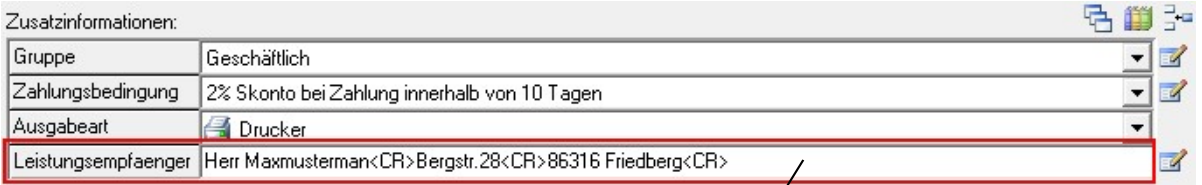

Nach einem Klick auf dem Text im Feld "Leistungsempfaenger" Kann dieser im Texteditor über mehrere Zeilen bearbeitet werden.

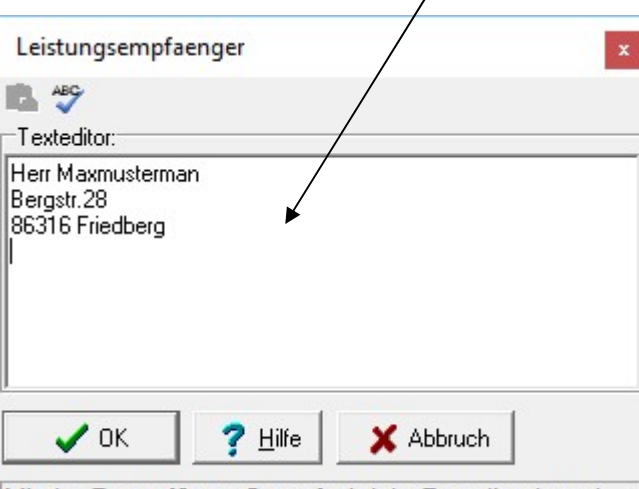

Mit den Tasten [Strg + Return] wird der Texteditor beende

Aktiviert kann diese Optionen über den Button für die Einstellungen.

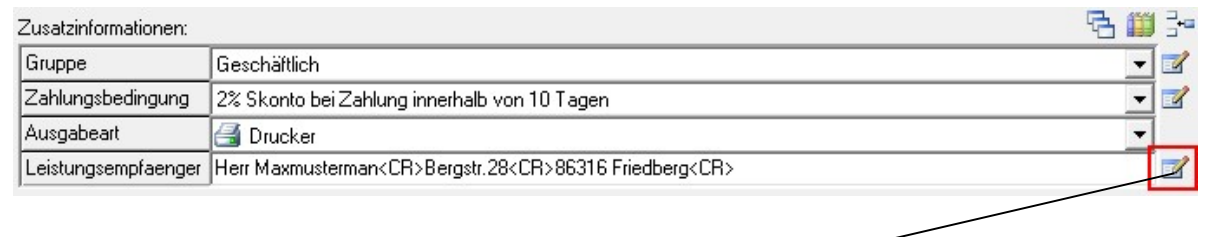

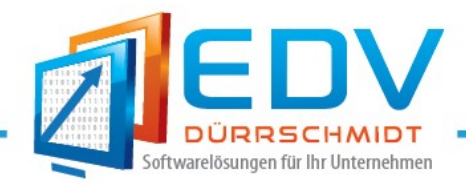

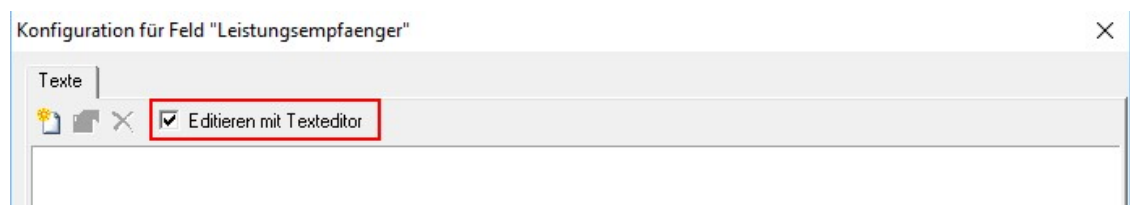

### 3.7 Wahl der Zahlungsart

Für jeden Kunden kann jetzt die Zahlungsart

- Keine
- PayPal
- SEPA-Lastschrift
- **•** Sonstige
- Überweisung

gewählt werden. Bei der Neuerstellung einer Rechnung wird die Zahlungsart berücksichtigt und

 dementsprechend gesetzt. In Verbindung mit dem Buchhaltungs-Modul können dann die Rechnungen mit der Zahlungsart "SEPA-Lastschrift" exportiert werden.

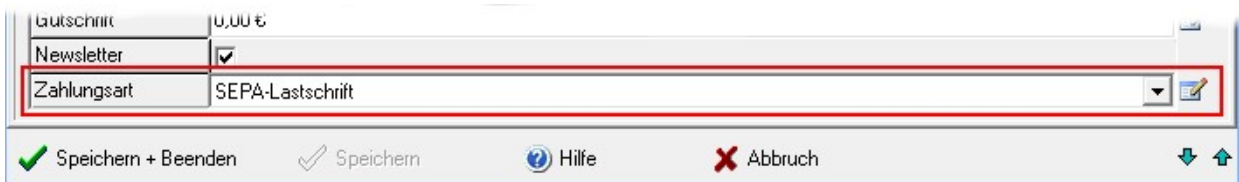

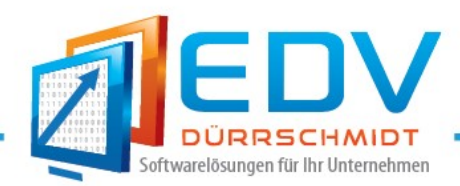

### 4. Neuerungen im Formulareditor

### 4.1 Ausgabe der Zeilen in verschiedenem Style-Format

Im Formulareditor können jetzt Zeilen in unterschiedlich Style-Format ausgegeben werden.

Beispiel:

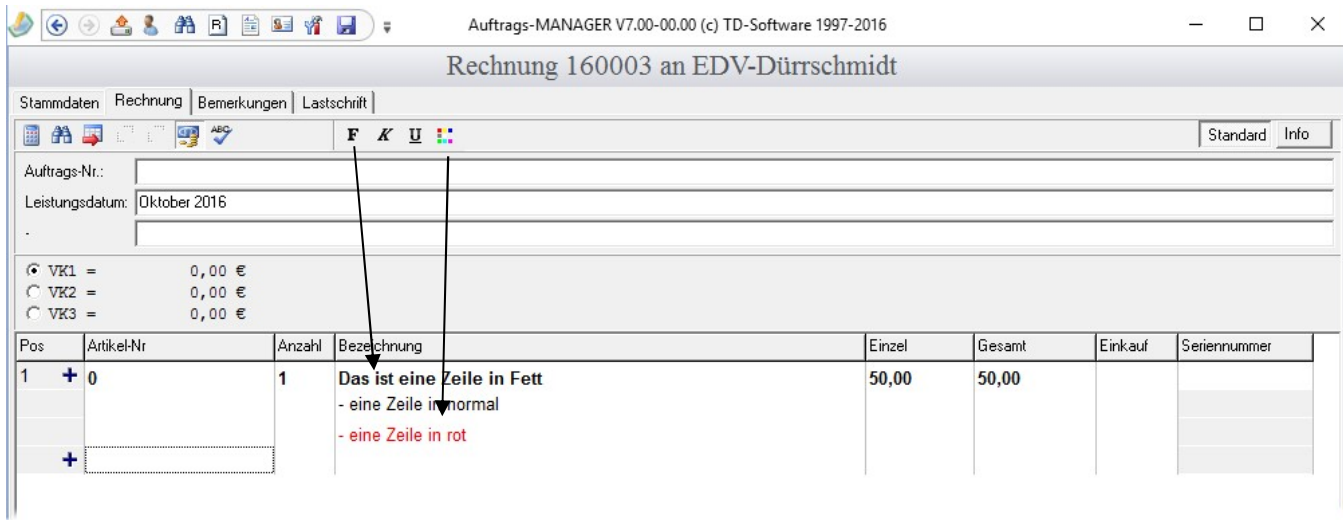

Beispiel im Ausdruck:

Leistungsdatum: Oktober 2016 10.10.2016 Datum Rechnungs-Nr.  $: 160003$ Kunden-Nr.  $\cdot$  2 Rechnung Pos Anzahl Bezeichnung Einzel Gesamt  $\overline{1}$  $\mathbf{1}$ Das ist eine Zeile in Fett 50,00€ 50,00€ - eine Zeile in normal - eine Zeile in rot

### 4.2 Anzahl der Nachkommastellen (1-3) in der Spalte "Anzahl" konfigurierbar

Über die Globalen Einstellungen im Hauptmenü "Optionen/Allgemeine Einstellungen/Globale" im Register Formulareditor können die Nachkommastellen (1-3) für die Spalte "Anzahl" im Formulareditor konfiguriert werden.

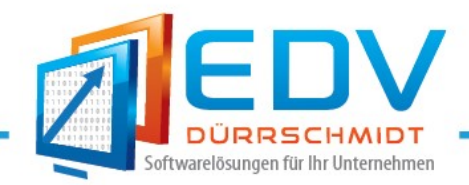

Ist die Anzahl der Nachkommastellen auf 3 konfiguriert wird nach dem Verlassen der Spalte "Anzahl" die Anzahl der Nachkommastellen automatisch immer auf 3 gesetzt.

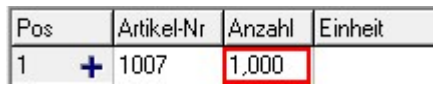

### 4.3 Zwischensumme LOS

Über das PopUp-Menü der rechten Maustaste kann die Zwischensumme eines LOS gebildet werden. Diese wird mit dem Texte "Zwischensumme LOS" und der Summe in der Spalte Einzel eingetragen. Hierzu kann auch das Schlüsselwort [ZWISCHENSUMME\_LOS] in den Artikeltexten gesetzt wird, dann wird automatisch die Summen gebildet.

Beispiel:

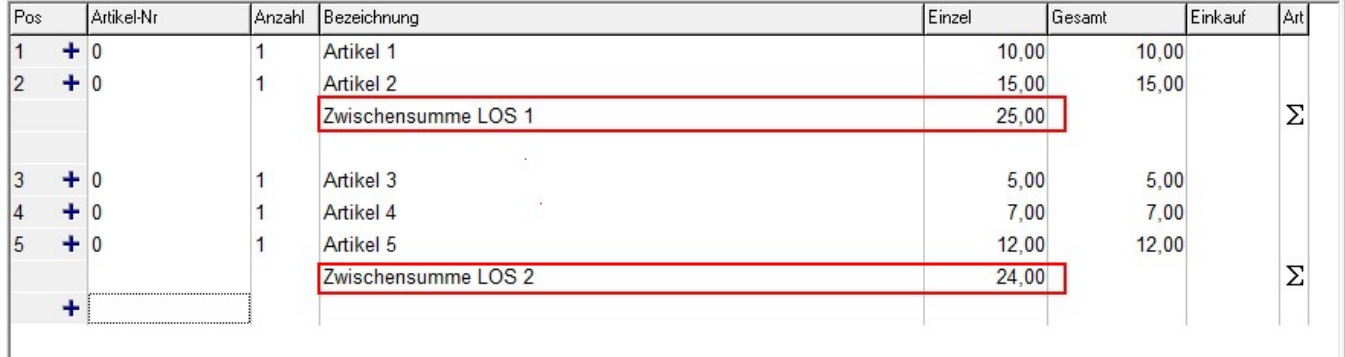

#### 4.4 Zusatzfelder als Textfelder

Bei den Zusatzfeldern im Formulareditor können jetzt auch Textfelder definiert werden.

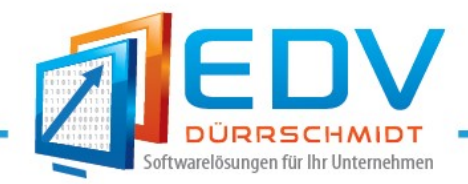

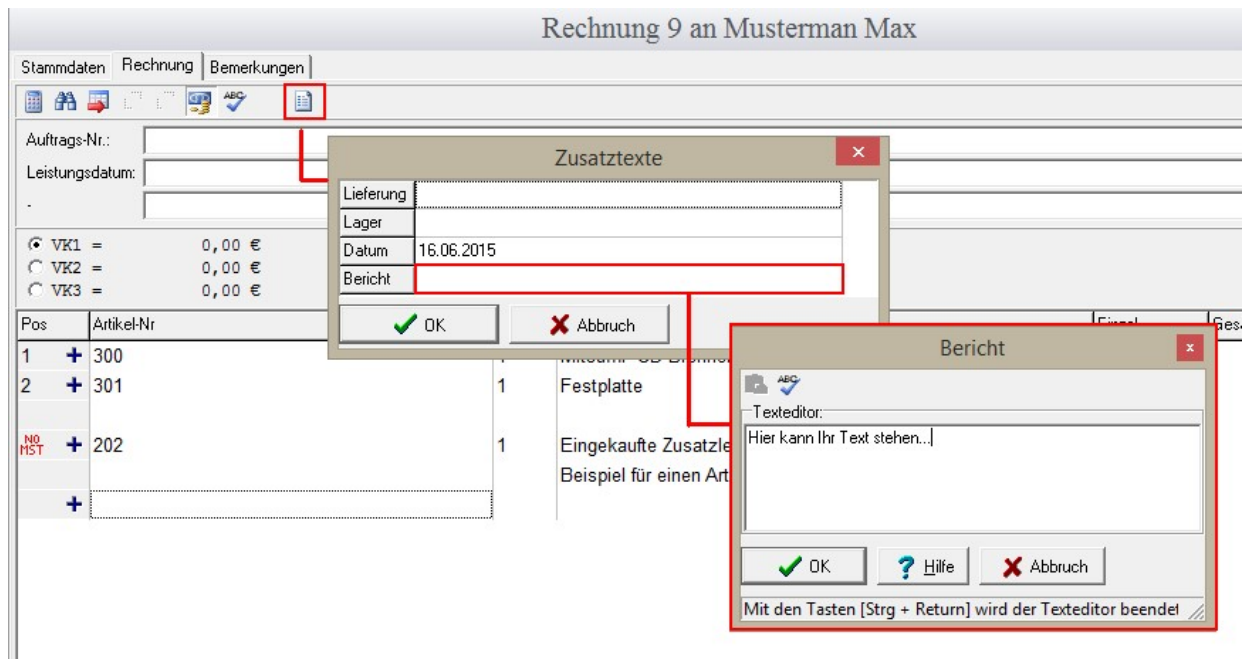

### 4.5 Versandkosten

Mit einem Doppelklick auf das Feld Versandkosten, können diese per Hand nachträglich geändert bzw. gesetzt werden.

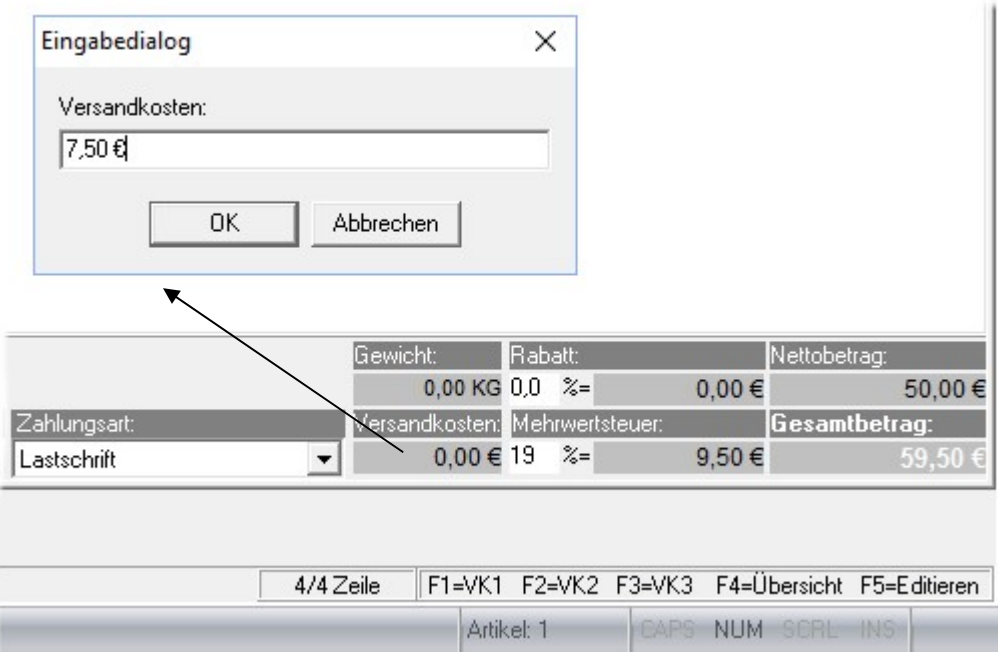

4.6 Prozentualen Aufschlag auf Einkaufs-, oder Listenpreise

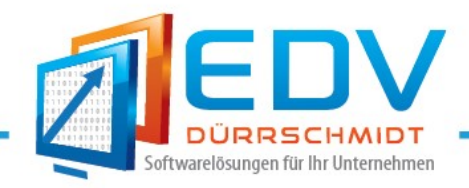

Über die rechte Maustaste eines Artikels, kann auf dem Einkaufspreis oder Listenpreis ein prozentualer Aufschlag addiert werden.

Beispiel:

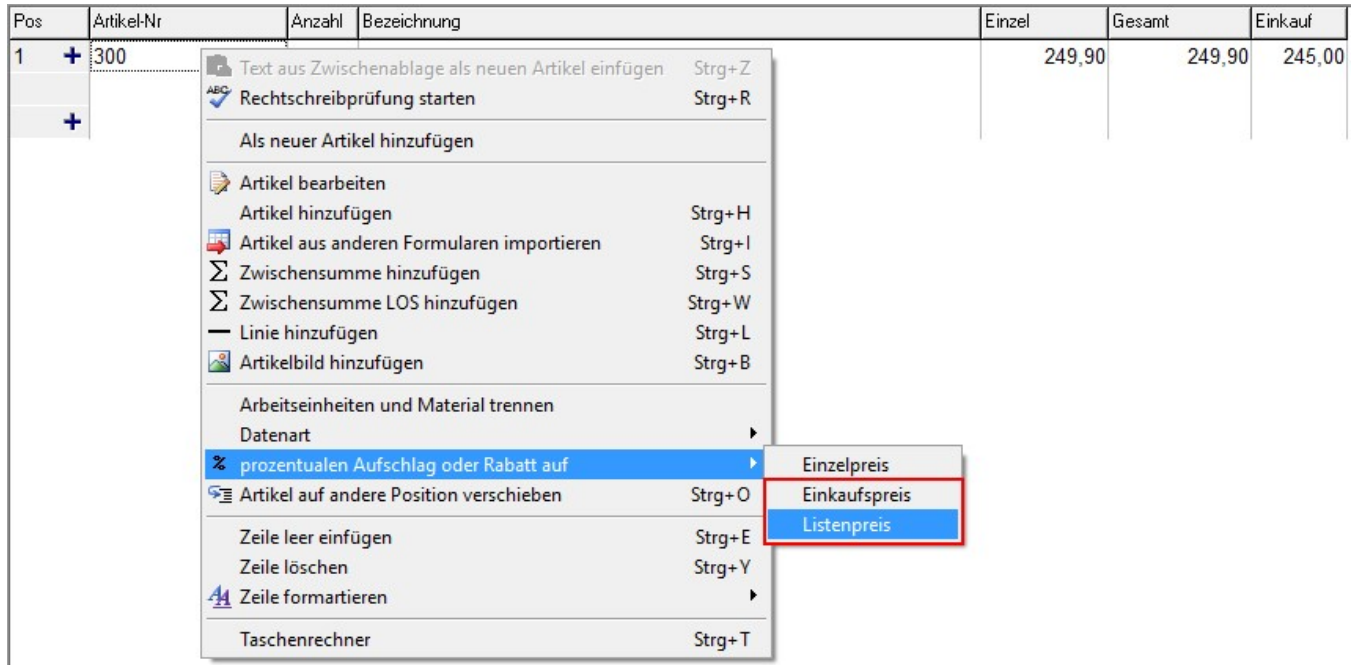

### 4.7 Anzeige von VK4-VK6

Zusätzliche Anzeige der Verkaufspreise VK4-VK6 der Artikel.

Beispiel:

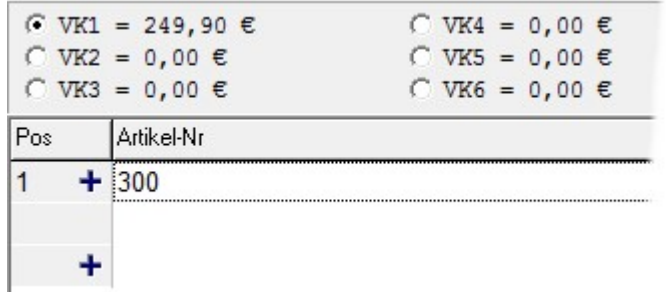

### 4.8 Auswahl vorhandener Ansprechpartner in den Stammdaten

Auswahl von zusätzlichen Ansprechpartner des Kunden unter Stammdaten.

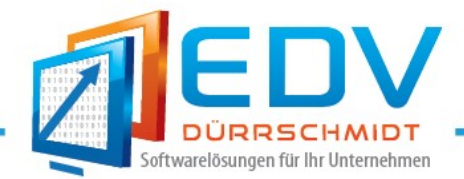

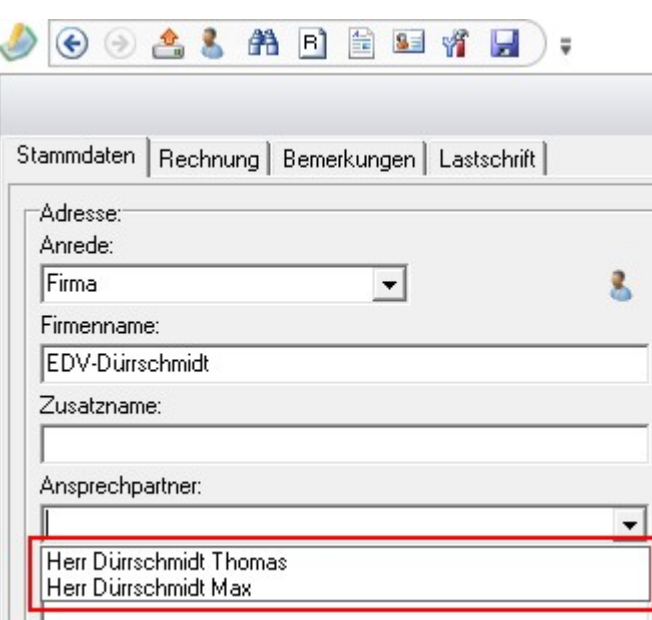

### 4.9 Auswahl der Zahlungsart bei Rechnungen

Im Formulareditor kann jetzt eine Zahlungsart für Rechnungen gewählt werden. Auch in Verbindung mit dem Buchhaltungs-Modul für SEPA-Lastschriften.

Beispiel:

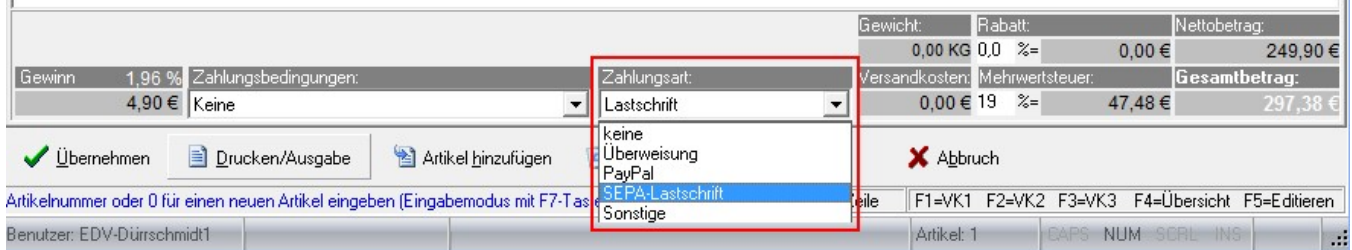

In der Rechnungsübersicht wird die Zahlungsart in einer separaten Spalte angezeigt.

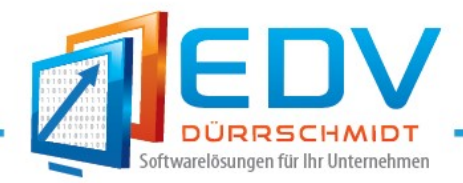

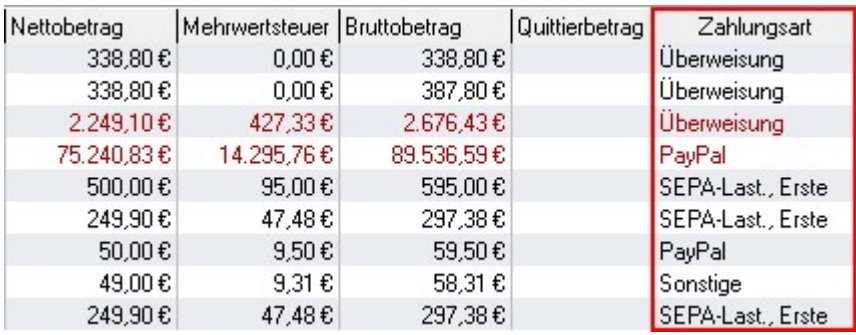

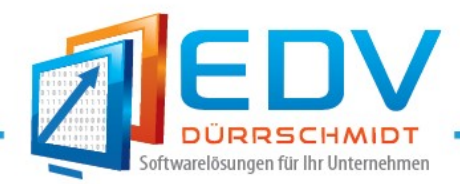

### 5. Suchen in Formularen

In der Formularübersicht über den Button Formularsuche **sind folgende Neuerungen integriert worden.** 

### 5.1 Anzeige der Bezeichner des Feldnamens in der Spalte

Anzeige des Bezeichnername der im Formular definiert wurde, anstatt der Feldname als Auswahl.

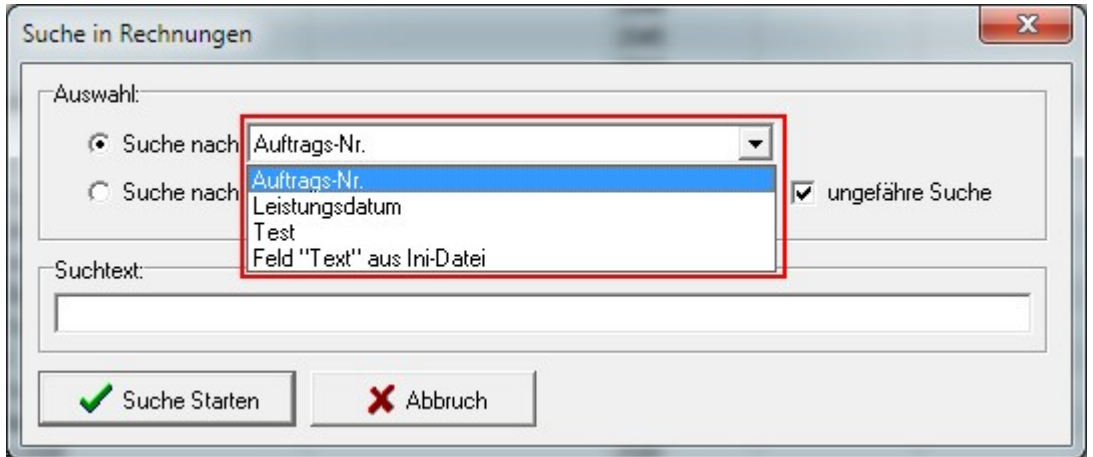

#### 5.2 Zusätzliche Suche in den Zusatztexten 2 und 3

Zusätzlich kann jetzt auch in den Zusatztexte 2 und 3 oder aus den definierten Zusatzfelder aus der Ini-Datei gesucht werden.

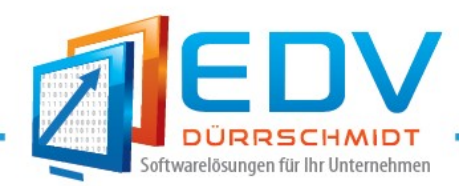

### 6. PDF-Erstellung

### 6.1 Archivierung der Rechnungen als PDF-Datei beim Drucken

Wird eine Rechnung gedruckt, kann nun automatisch eine PDF-Datei erstellt werden und diese in einem Verzeichnis gesichert werden. Aktiviert und Einstellung des Archivpfades, kann unter den "Global Einstellungen" im Register "PDF" vorgenommen werden.

#### Beispiel:

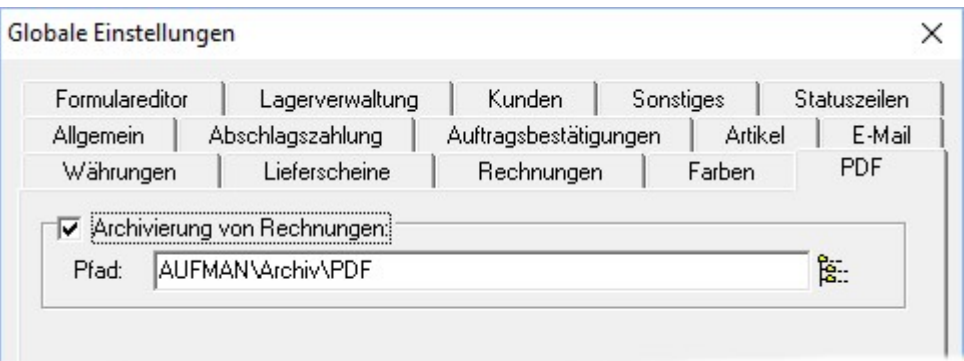

#### 6.3 Setzen der PDF-Druckertreiber

Im Druckerdialog können jetzt die PDF-Treiber die unterstützt werden, gezielt gesetzt werden.

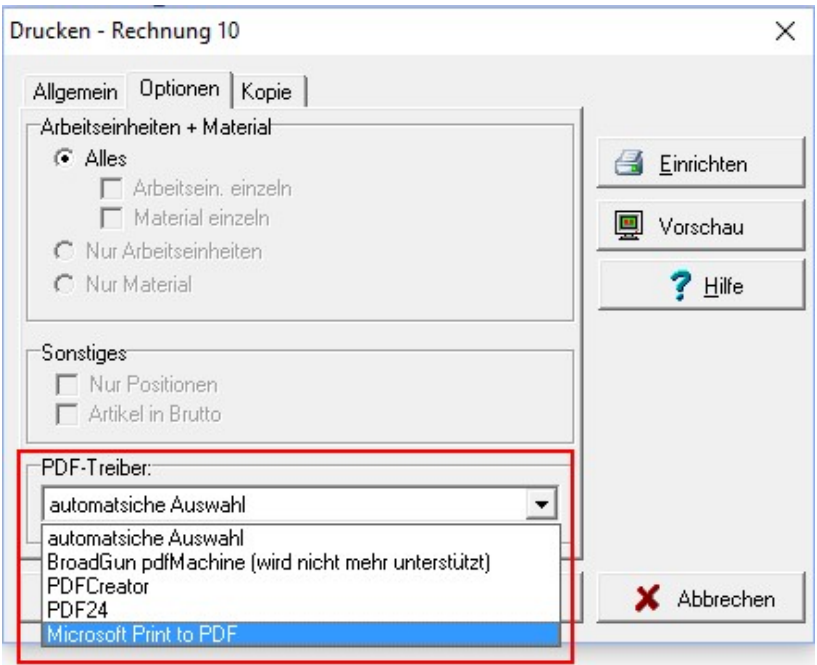

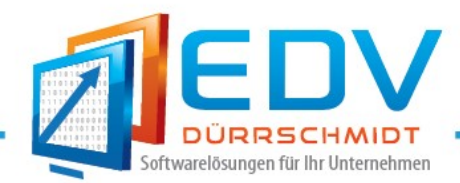

### 6.2 Unterstützung von "Microsoft Print to PDF"

Zur Erstellung von PDF-Datei beim Formularausdruck, wird der von Microsoft kostenlose "'Microsoft Print to PDF" unterstützt. Unter Windows 10 ist dieser Druckertreiben automatisch installiert und kann hier verwendet werden.

### 6.4 Speichern von Formularen als PDF24 mit Dateiname

Beim Ausdruck von Formularen als PDF-Datei mit dem PDF24 wird jetzt der Formularname mit der fortlaufenden Nummer z.B. "Rechnung\_20160002.pdf" vorbelegt.

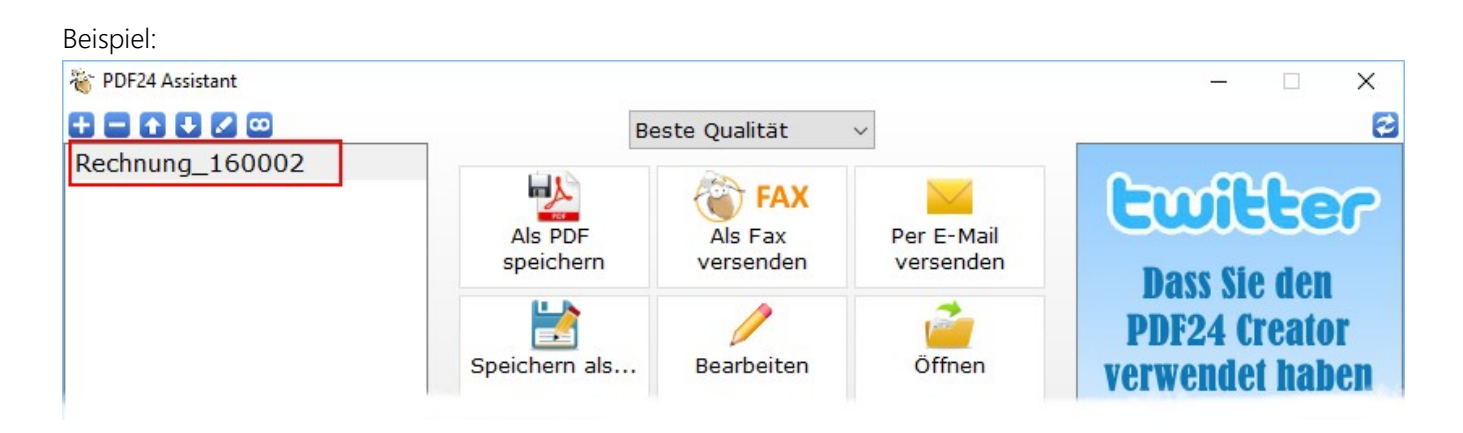

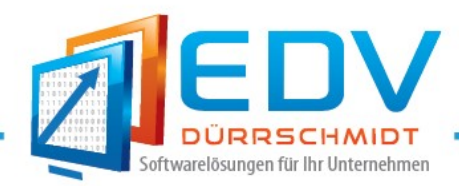

### 7. Newsletter Zusatzmodul

### 7.1 Freigeschalten in der Ausbaustufe Profi

Das Newsletter Zusatzmodul zum Versenden von Serien-EMails mit dem Programm SuperMailer ist jetzt in der Ausbaustufe Profi immer aktiv.

### 7.2 Erzeugen einer Textdatei

Erzeugen einer Textdatei mit den E-Mailadressen der Kunden, unter Berücksichtigung des Kundenfeldes "Newsletter".

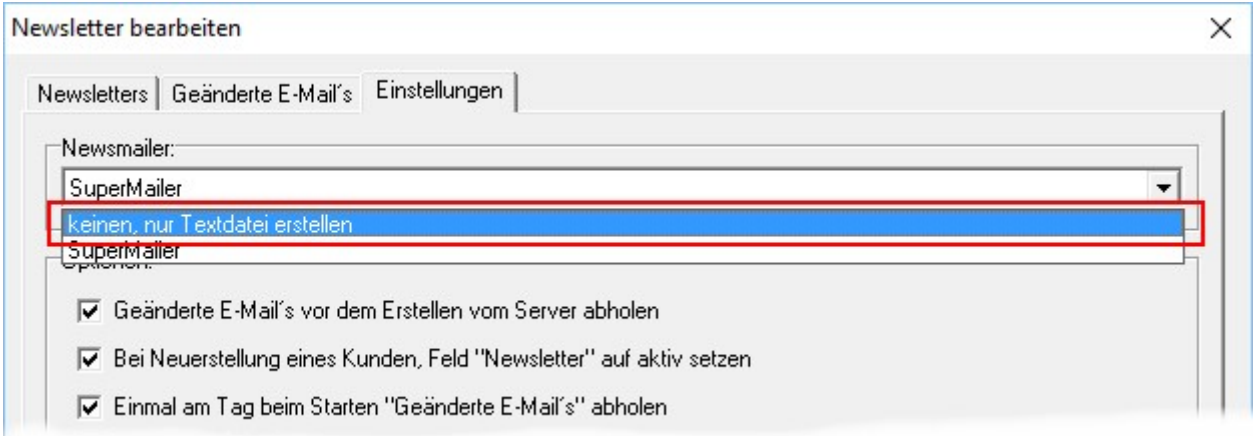

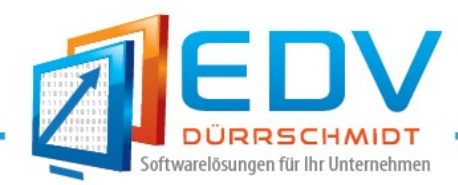

### 8. Artikel

### 8.1 Anlagenverzeichnis

Für jeden Artikel können Dateien im einem Anlagenverzeichnis hinterlegen werden.

Beispiel:

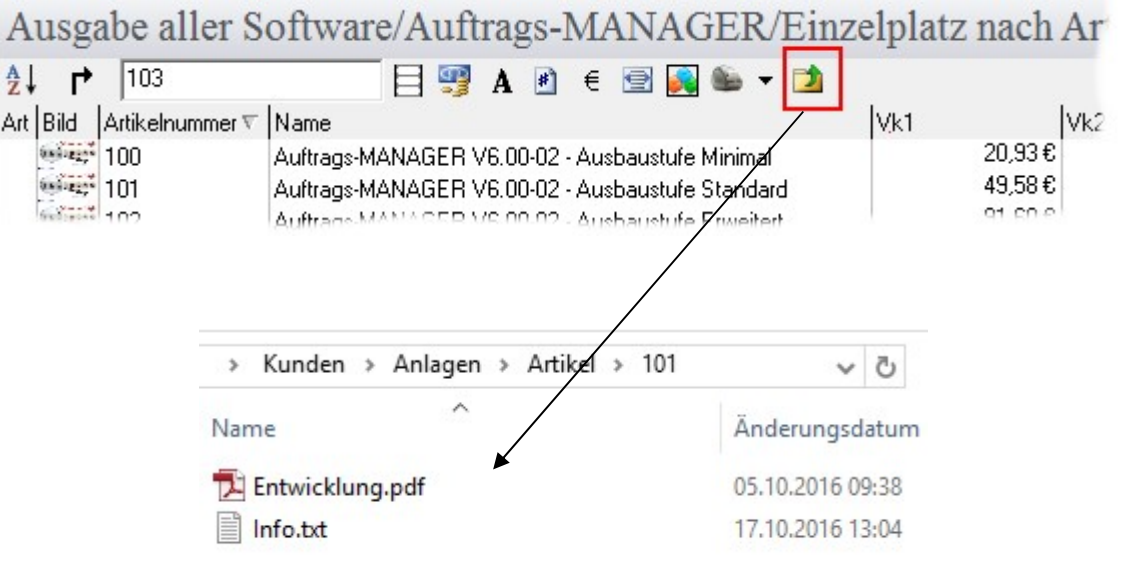

### 8.2 Laden von PDF-Dateien bei Artikelbildern

PDF-Dateien können jetzt auch bei den Artikelbildern hinterlegt werden. Mit einem Doppelklick auf das PDF-Icon in der Artikelübersicht wird anschließend die PDF-Datei angezeigt.

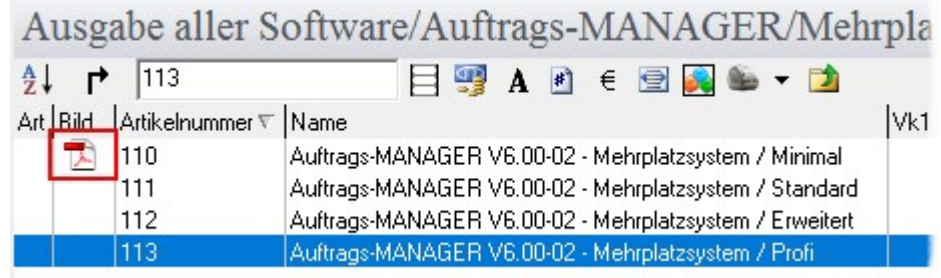

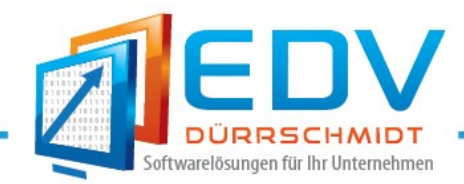

### 8.3 Zusatzfeld "Artikelinfo"

Wird das Zusatzfeld "Artikelinfo" angelegt und wird ein Text hinterlegt, so wird dieser beim Einfügen in ein Formular z.B. eine Rechnung ausgegeben.

Beispiel:

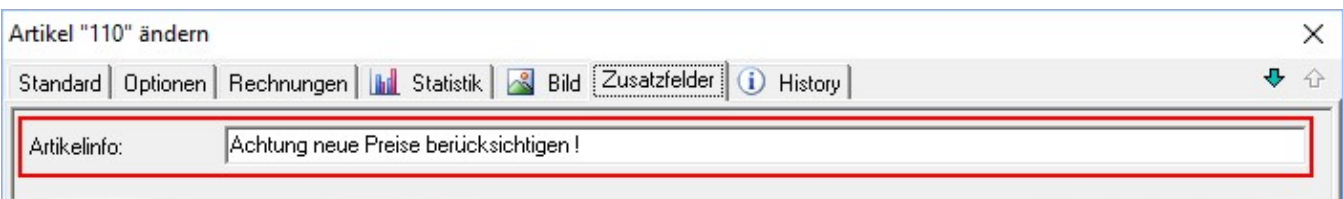

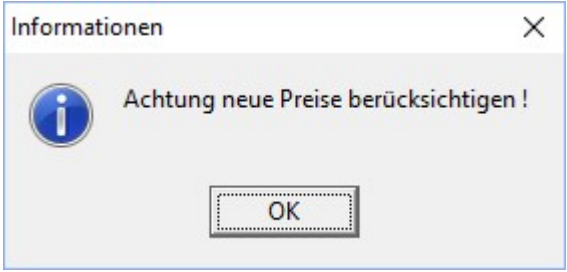

### 8.4 Speicherung des Kommentars bei Preisänderung im Artikeldialog

Der eingegebene Dialogtext bei einer Preisänderung wird jetzt gespeichert und wird beim nächsten Aufruf des Dialoges mit dem letzten Text wieder vorbelegt.

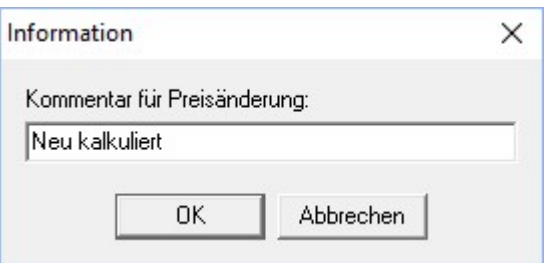

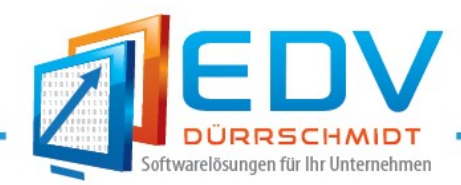

### 9. Seriennummernverwaltung

### 9.1 Rechnung oder Lieferscheine

Im Assistenten kann gewählt werden ob die Seriennummernverwaltung bei Rechnungen oder Lieferscheinen aktiv ist.

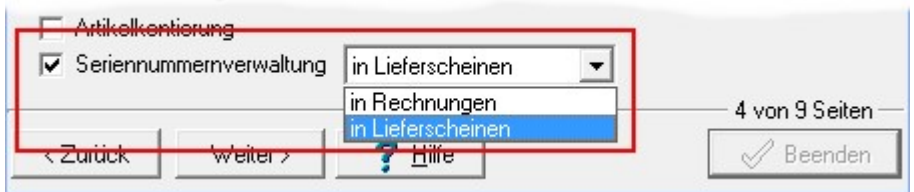

### 9.2 Hinzufügen von mehreren Seriennummern bei Artikel

Im Artikeldialog kann mit dem Trennzeichen, mehrere Seriennummer erfasst und hinzugefügt werden.

Beispiel:

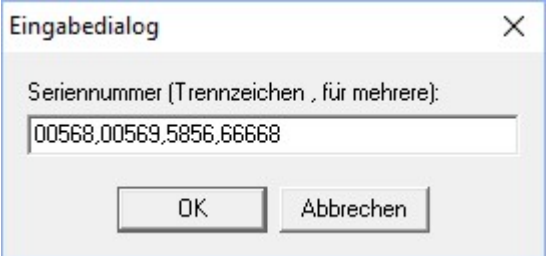

### 9.3 Hinzufügen von mehreren Seriennummern in eine Rechnung

Beim Einfügen von Artikel mit vorhandener Seriennummer können jetzt mehrere Seriennummern selektiert und in die Rechnungen eingefügt werden. Anschließend wir die Anzahl des Artikels automatisch mit der Anzahl der selektierten Seriennummer gesetzt.

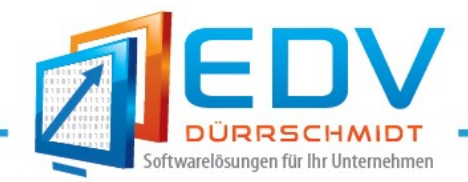

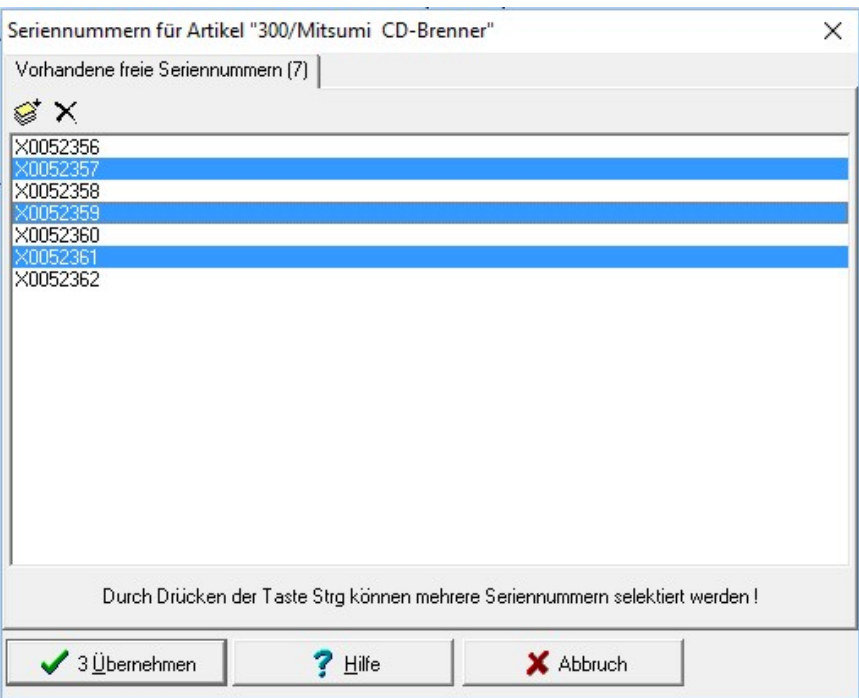

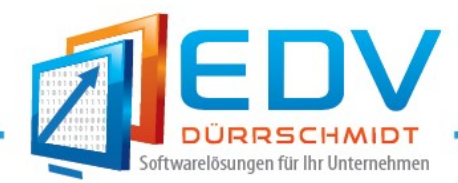

### 10.Kundenstatistik

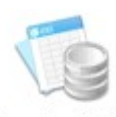

Im Register Kunden kann mit dem Button eine Kundenstatistik ausgegeben werden. Mit der

Auswahl des Zeitbereiches kann für einen Kunden die verkauften Artikel in diesem Zeitbereich ausgegeben bzw. gedruckt werden.

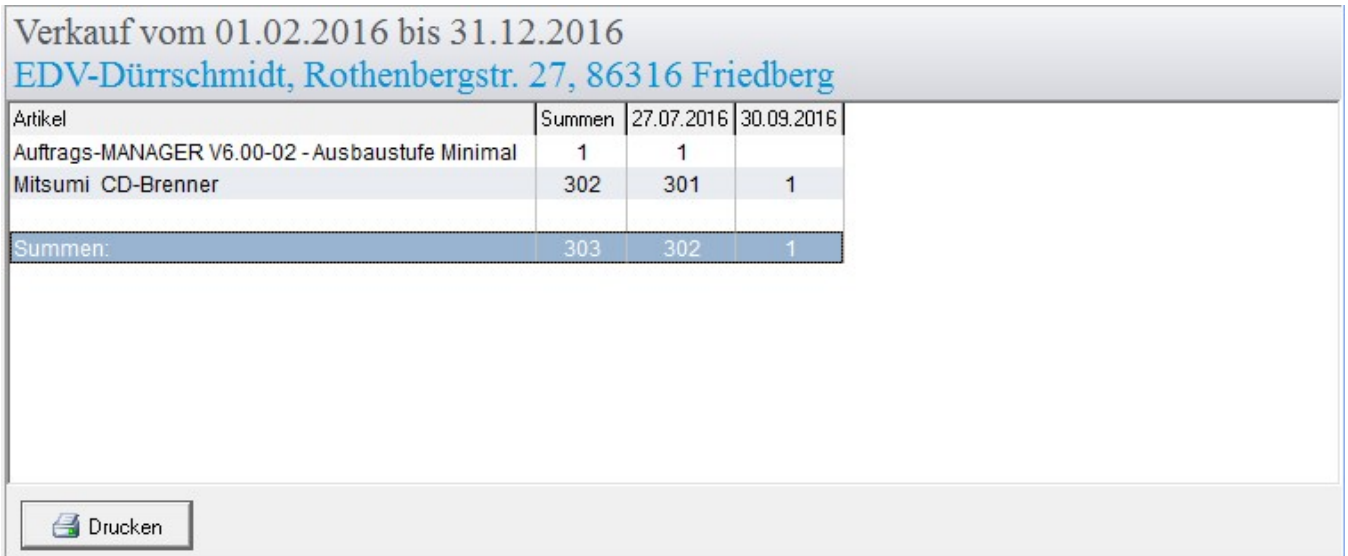

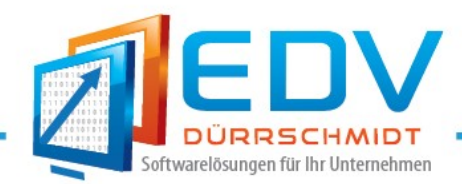

### 11. Kopieren von Lieferschein nach Rechnung

Beim Kopieren von Lieferscheinen nach Rechnungen oder beim Importieren von Lieferscheine in Rechnungen kann automatisch der Text "Lieferschein xxx vom xx.xx.xxxx" in den Artikelbezeichnungen gesetzt werden. Wählen Sie hierzu in den Globalen Einstellungen folgende Auswahl.

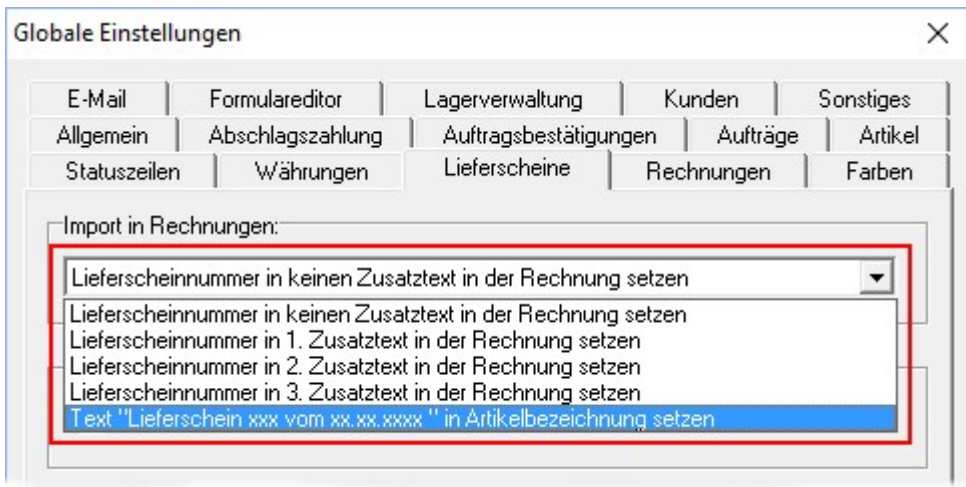

Folgender Text wird dann bei den Artikelbezeichnungen ausgegeben.

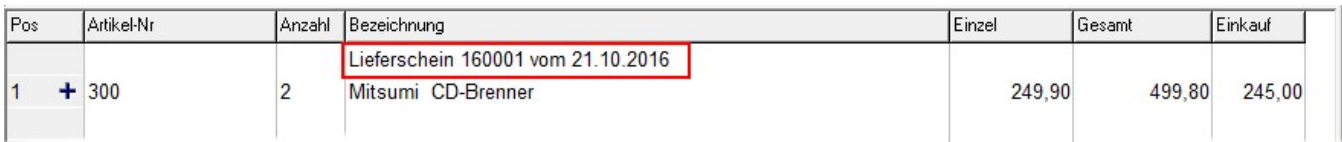

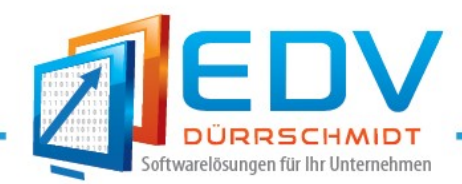

### 12. Etikettendruck mit DYMO-Label Drucker

Beim Etikettendruck mit dem DYMO-Laber Drucker können jetzt Etiketten als Standardetikette markiert werden, um einen schneller Etikettendruck zu ermöglichen.

Beispiel:

Wählen Sie wie gewohnt die zu druckende Etikette aus, anschließend wird diese mit einem Hacken als Standardetikette markiert.

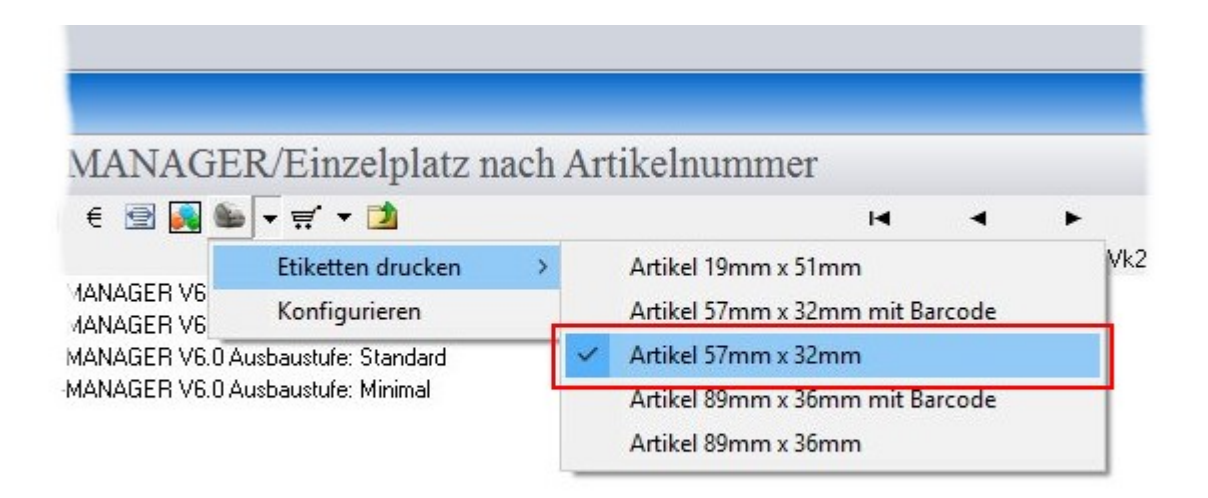

Durch erneutes Betätigen des Buttons des DYMO-Label Drucker, wird der selektierte Artikel mit der zuvor gewählten Standardetikette "Artikel 57mm x 32mm" gedruckt.

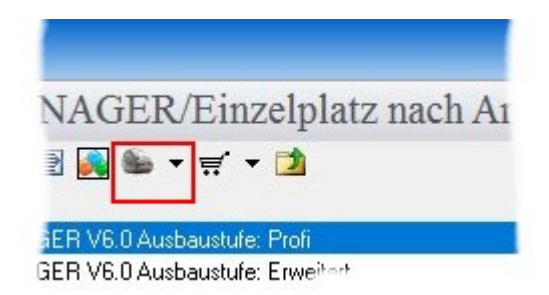

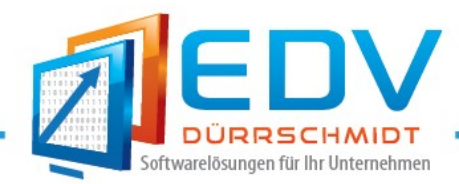

### 13. Info-Center Firma

Im Info-Center Firma sind folgende Neuerungen integriert worden.

#### 13.1 Anzeige der Summe der Gutschriften bei den Formularen

Die Summe der Gutschriften wird wie bei der Rechnungssumme in der Formularübersicht ausgegeben.

Beispiel:

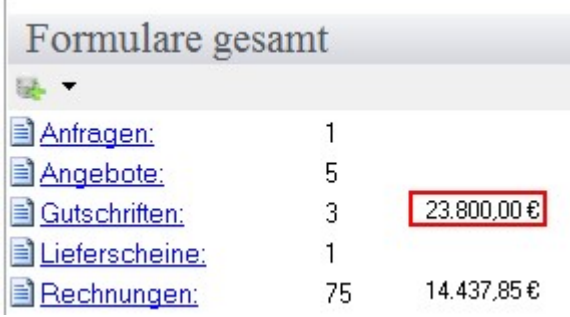

### 13.2 Auswahl Jahr

Im Info-Center kann jetzt das Jahr für die Ausgabe gewählt werden.

#### Beispiel:  $\overline{\phantom{0}}$  $\Box$  $\times$ Datei Auftragswesen Buchhaltung Internet Extras Optionen Netzwerk Registrierung Hilfe Web-Client Test Info-Center  $\blacktriangleright$  Kundeninformationen  $\ll$ Alle Jahre  $\overline{\phantom{a}}$  $\lambda$ Jahr 2016<br>Jahr 2015<br>Jahr 2014 Kundendaten  $K-Nr:0$ Statistik gesamt  $\odot$   $\odot$ 2.621,99€<br>1.595,00€ 80 2 2 2 3 0 4 3 4 5 Offene Rechnungen: Aufnahm. **DO DO DODE** Kunden Herr<br>Max Musterman<br>Testkunde Rechnungsumme Anderung: vor 10 Tage 1.500 Rothenbergstraße 27<br>86316 Friedberg / Bayern  $1.000$ Firma Telefon: 0821/607813 500 Fax : 0821/607819<br>E-Mail : info@edv-duerrschmidt.de  $\overline{0}$ Jan Feb Mrz Apr Mai Jun Jul Aug Sep Okt Nov Dez Allgemein Formulare gesamt Karte 以一 **Annohol**

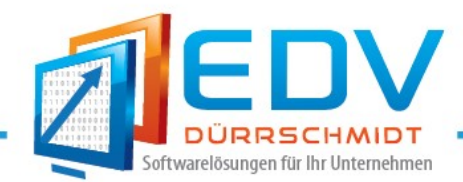

### 14. Auswahl von Zusatzadressen beim Druck von Briefumschlägen

Beim Ausdruck von Briefumschlägen können jetzt vorhandene Zusatzadressen des Kunden vor dem Druck ausgewählt werden.

Beispiel:

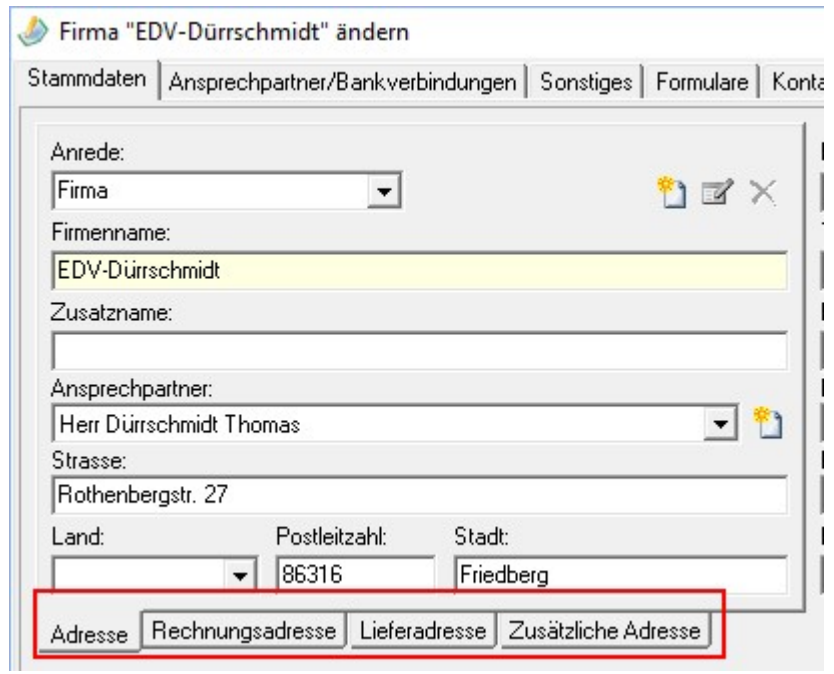

Nach Betätigen des Buttons für "Briefumschläge drucken" wird ein Dialog mit den vorhandenen Adressen ausgegeben. Wählen Sie die Adresse die Sie für den Ausdruck benötigen und drücken den Button ok.

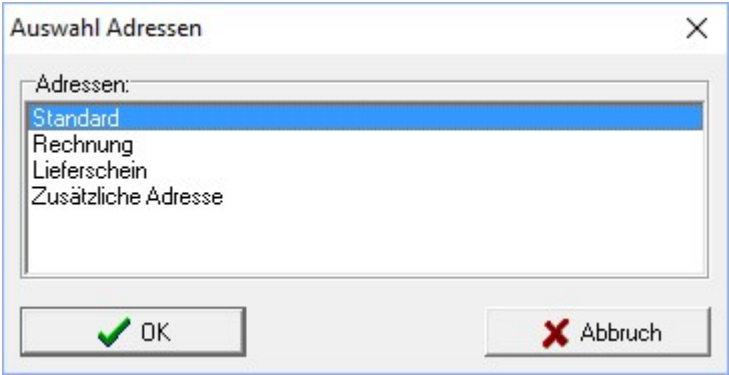

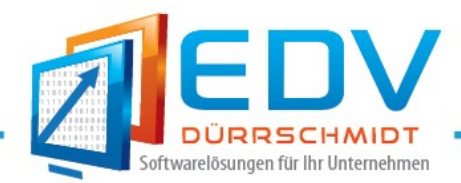

### 15. Neue Schlüsselwörter

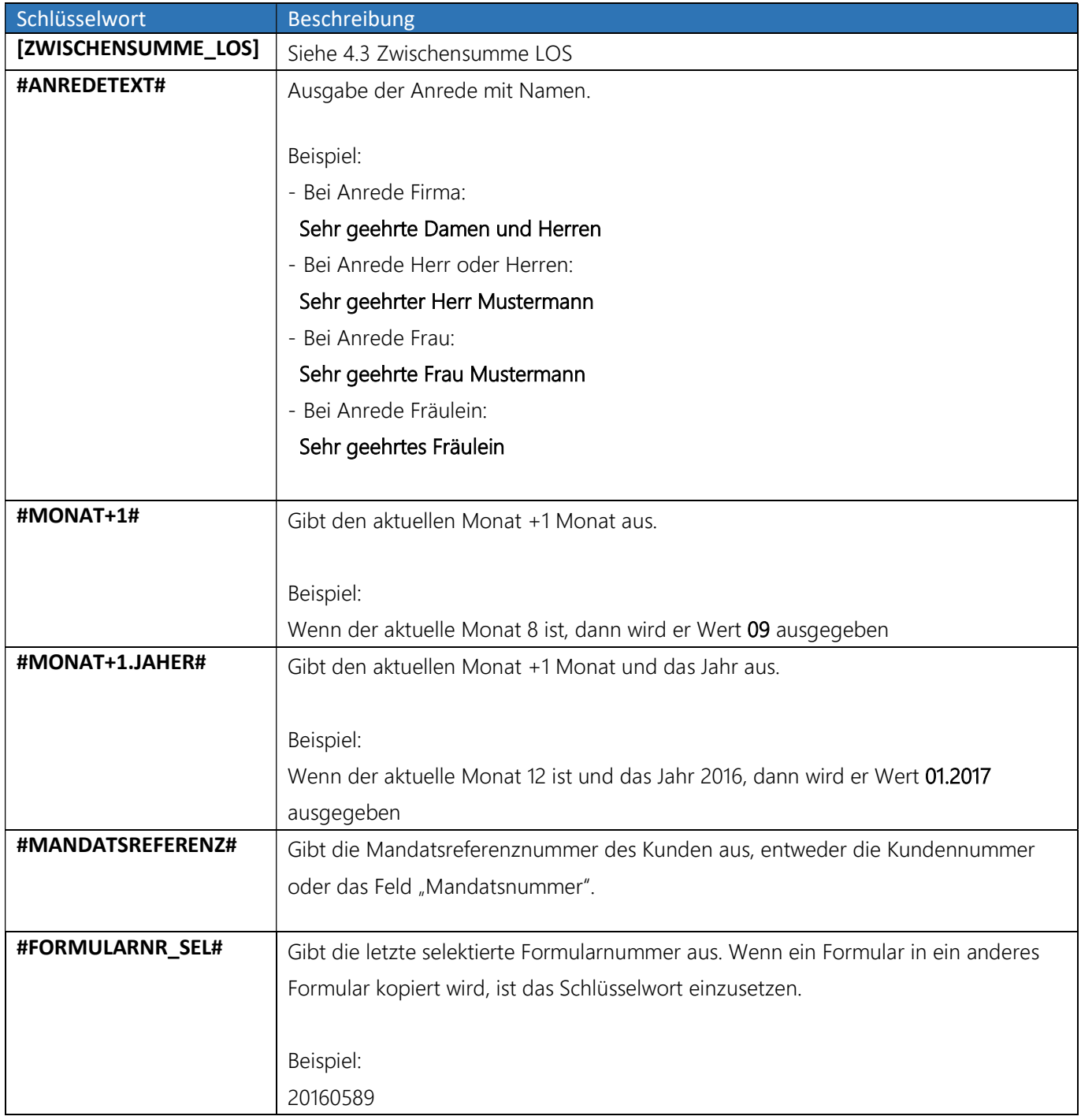

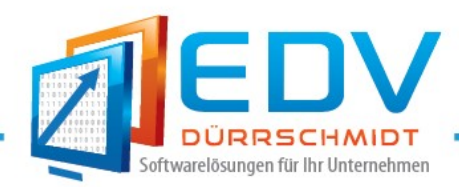

### 16. Sonstige Änderungen

### 16.1 Rechnungslisten Export im CSV-Format

Beim Export von Rechnungslisten wird jetzt der Dateiname mit dem Zeitraum ausgegeben.

#### Beispiel:

Rechnungen\_4. Quartal Jahr 2016.cvs

#### 16.2 Einstellbarer Jahreswechsel

Der Jahreswechsel kann es in einem beliebigen Monat erfolgen.

#### 16.3 Datensicherung

Bei der Datensicherung kann gewählt werden ob Rechnungen bzw. Lieferscheine oder beide in getrennt Sicherungsdatei ausgegeben werden sollen. Die Sicherungsdatei BAufman.zip kann nur eine maximale Größe von 64MB erreichen, durch das aufteilen kann hier jede Datei die maximale Größe erreichen und somit die Sicherung wieder gewährleistet.

#### Beispiel:

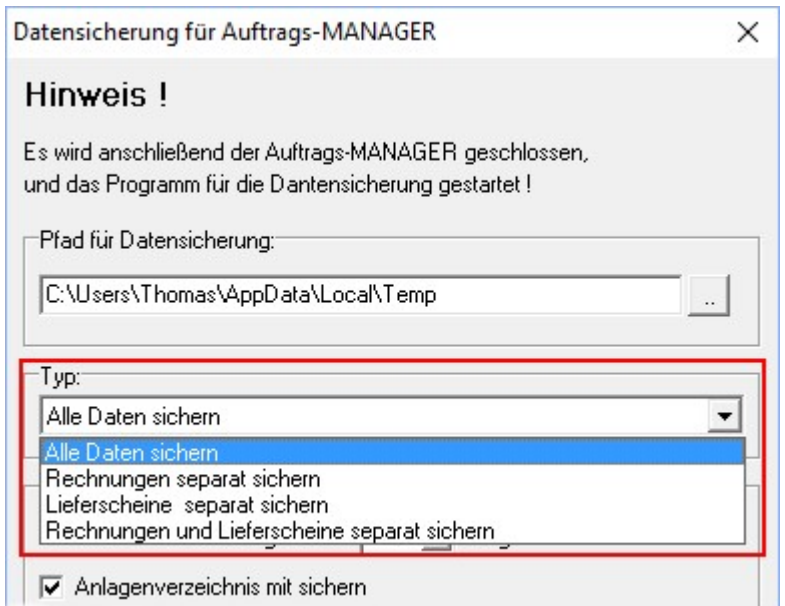

#### 16.4 Terminfunktionen

Bemerkungen bei den Terminfunktionen können jetzt als Artikeltext hinterlegt werden und diese mit dem Kennung A:xxxxxx in den Terminfunktionen eingefügt werden. Über den Button E≣ kann jetzt auch ein vorhandener Artikeltext eingefügt werden, damit können alle Texte als Artikel angelegt und leichter bearbeitet werden.

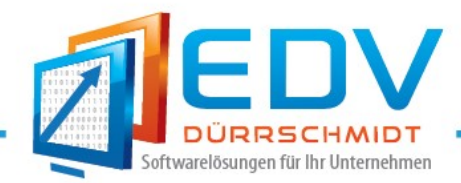

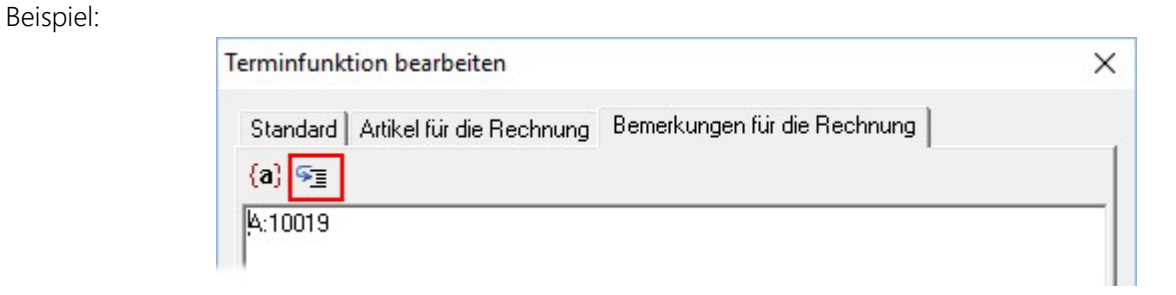

#### 16.5 Artikelstatistik

In der Artikelstatistik gibt es jetzt die Möglichkeit die Artikel-History neu zu erfassen, damit die Berechnungen auf den aktuellen Stand durchgeführt werden.

#### 16.6 Offene Rechnungen

Folgende Neuerungen sind bei den "Offenen Rechnungen" integriert worden.

- Ausgabe und Ausdruck nach Kunden
- Sortierung und Ausdruck der offenen Rechnungen nach Kunden

#### 16.7 Jahreswechsel

Anpassung der Länge der letzten Rechnungsnummer.